JMA在线讲座 操作手册

# 听课人专用

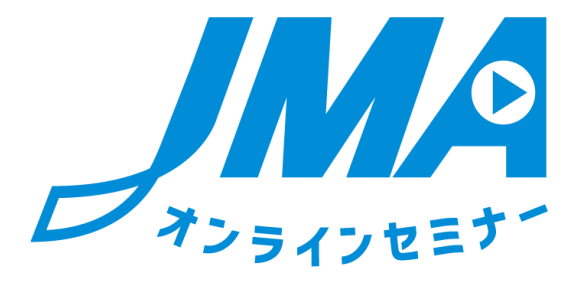

## 第2版

2017/8/19 Planning: Japan Management Association Operation: NetRecorder Solutions Inc.

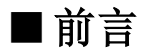

#### 本书的目的

本操作说明书针对面向JMA在线讲座(以下称作在线讲座)听课人的功能的使用方法进行 介绍。

推荐系统环境

建议使用在线讲座的用户所使用的PC环境满足如下规格。

硬件

- ・ CPU 2.33GHz以上的x86兼容处理器 (笔记本电脑要求Intel® Atom™ 1.6GHz以上的处理器)
- ・ 内存 128MB以上的RAM(笔记本电脑推荐1GB以上)、 128MB以上的显存
- ・ HDD 1Gbyte以上的空余容量
- $\cdot$  OS Windows 7 (32-bit版以及64-bit版) Windows 8 (32-bit版以及64-bit版) Windows 10 (32-bit版以及64-bit版) MacOS 10.9, 10.10, 10.11, 10.12
- ・ 显示器 能够显示1024×768像素以上的显示器
- ・ 浏览器 Internet Explorer 9、10、11 Safari 5
	- Firefox 4
	- Chrome 27
- ・ 浏览器设置 JavaScript 启用
	- Cookie 启用
- ・ 应用程序 Flash Player 11以上

推荐下行1500kbps/上行1500kbps以上 ※推荐有线LAN

#### 浏览器设置方法

在线讲座需要在浏览器设置中启用JavaScript及Cookie。 请查看您所使用的OS和浏览器 的设置方法。

JavaScript的启用方法

■Windows版Internet Explorer 7以上的情况 ①在Internet Explorer的菜单栏中点击[工具]→ [Internet选项]。 ②点击[安全]标签。 ③点击[自定义级别]按钮后,会显示"安全设置 - Internet区域"。 ④在"脚本"项目的[活动脚本]项目中,选择[启用]。 ⑤点击[确定]后,会显示[确实要更改该区域的设置吗?]的警告,再点击[是]。 ⑥返回[Internet选项],点击[确定]按钮。

Cookie的启用方法

■Windows版Internet Explorer的情况 ①点击[工具]→ [Internet选项]。 ②点击[隐私]标签。 ③点击[高级]按钮。 ④勾选[替代自动cookie处理]。 ⑤勾选[总是允许会话cookie]。 ⑥点击[确定]按钮。 ⑦返回[Internet选项],点击[确定]按钮。

### 1.登录在线讲座

1) 如何登录?

请打开浏览器,输入以下URL。 [https://web.netrecorder.jp/jma-elearning/](https://web.netrecorder.jp/jma-elearning/へ変更)

会显示登录画面。

① 请输入登录ID和密码,点击"登录"按钮。

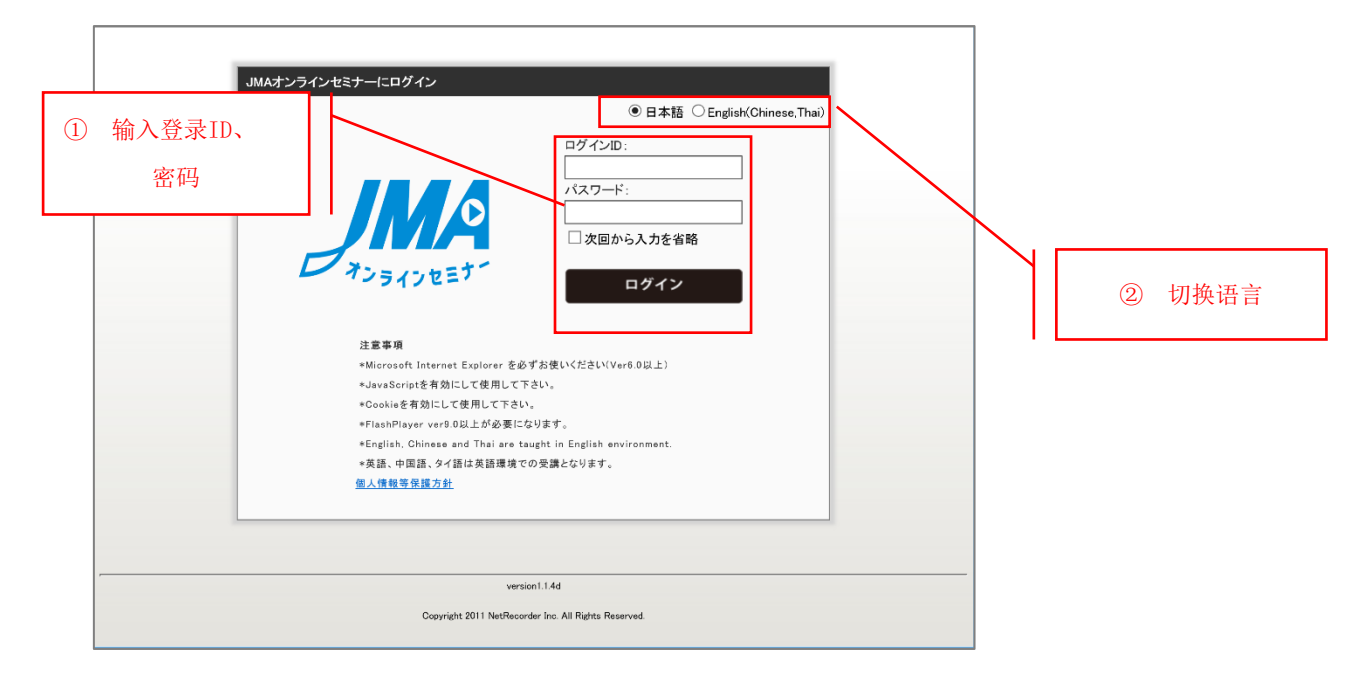

② 在线讲座的显示语言可以切换成日文或英文。

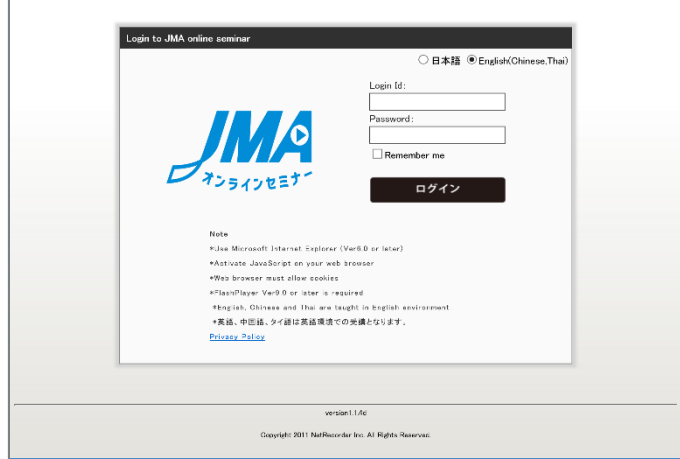

※所发布的内容(视频、 pdf文档)仅限您申请的语言。

※选择中文时,管理画面显示为英文。

2) 注册个人信息

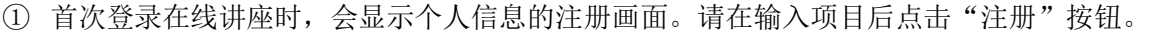

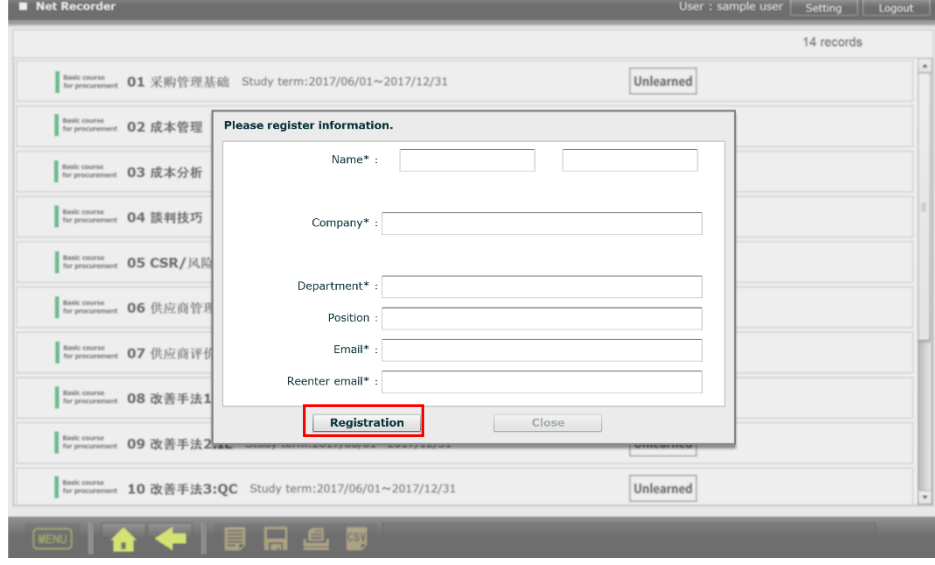

② 注册完成后,即可使用在线讲座。

# 2.在线讲座的使用方法

1) HOME画面

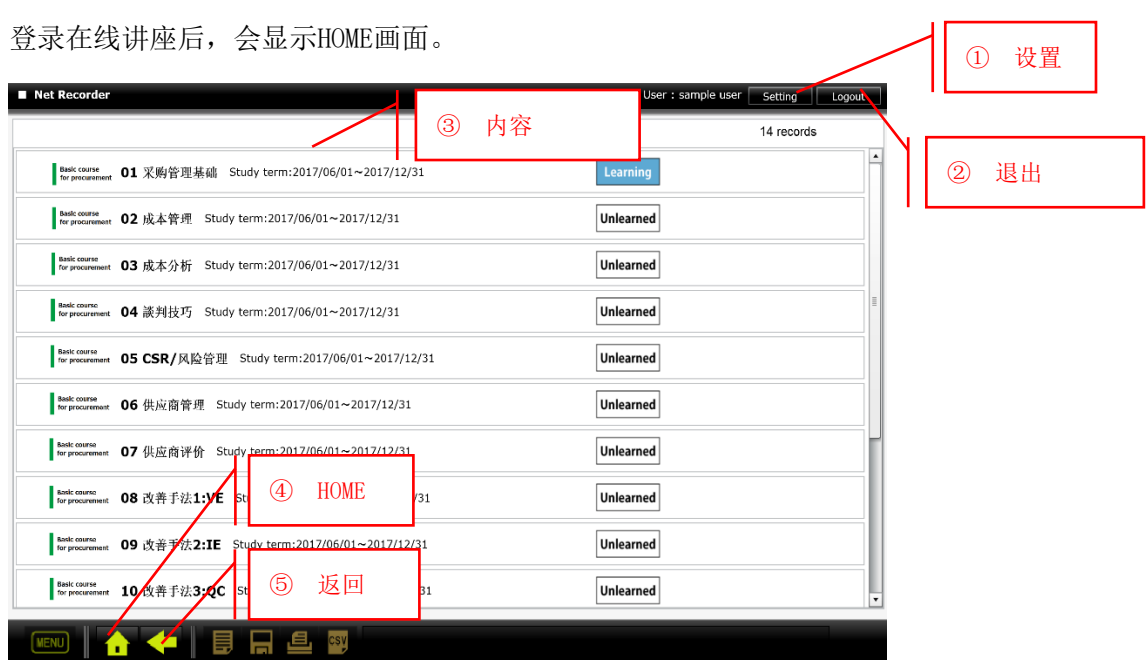

各项功能如下:

- ① 设置按钮:调出个人信息的编辑画面。
- ② 退出按钮:退出在线讲座。
- ③ 内容清单:显示可以学习的内容清单。 已超过学习期限的内容在清单中不显示。 在各内容中显示当前的进度状况。 显示分为"未听课"、"听课中"、"已修完"这3种。
- ④ HOME按钮:显示HOME画面。
- ⑤ 返回按钮:返回至上一页。

从内容清单中点击想要学习的内容。

### 2) 内容详情画面

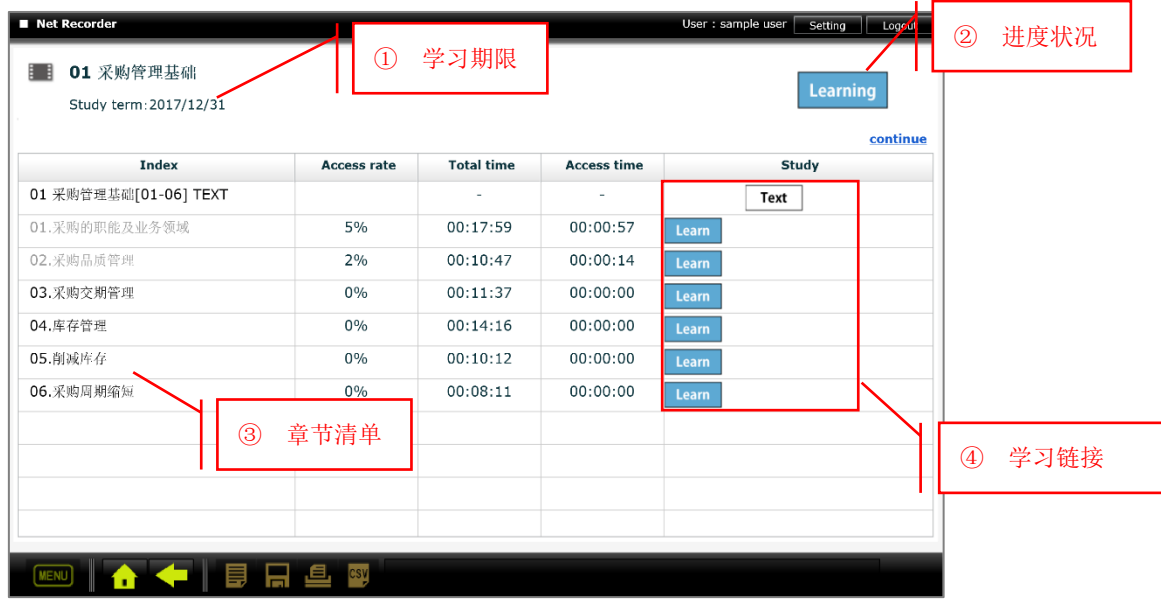

在HOME画面点击内容后,会显示内容详情画面。

各项功能如下:

- ① 学习期限:本内容的学习期限。
- ② 进度状况:显示本内容的进度状况。 显示分为"未听课"、"听课中"、"已修完"这3种。
- ③ 章节清单:显示本内容的章节清单信息。 显示各章节的收视率(%)、总时间、观看时间。
- ④ 学习链接:显示与各章节相关的学习链接。

文档:打开学习用的PDF文件。

观看:播放讲座视频。

在学习链接中点击"文档"后,会显示学习资料(PDF)。

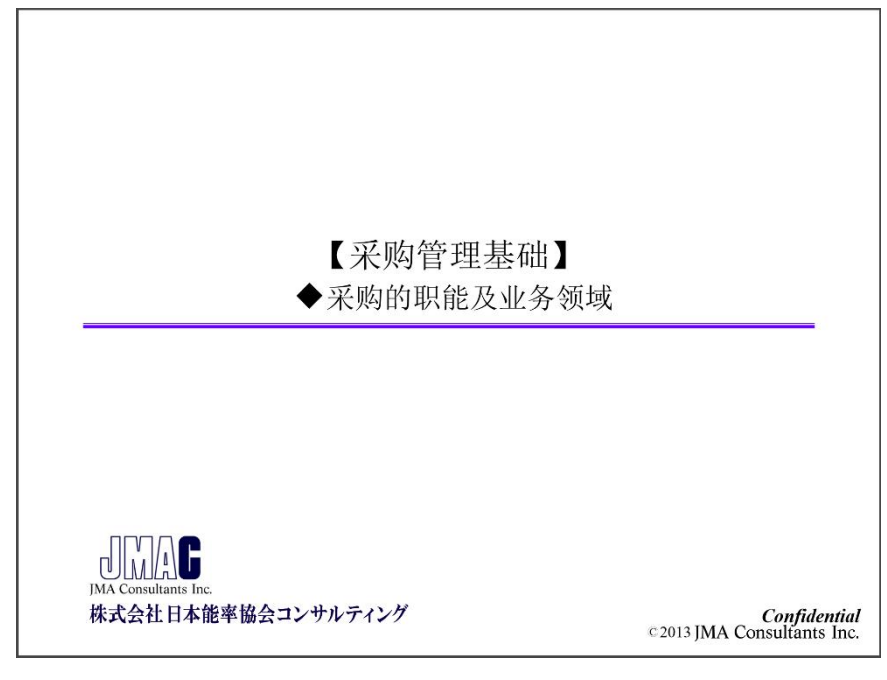

PDF资料(示例)

### 4) 学习链接:观看

在学习链接中点击"观看",即开始播放讲座视频。

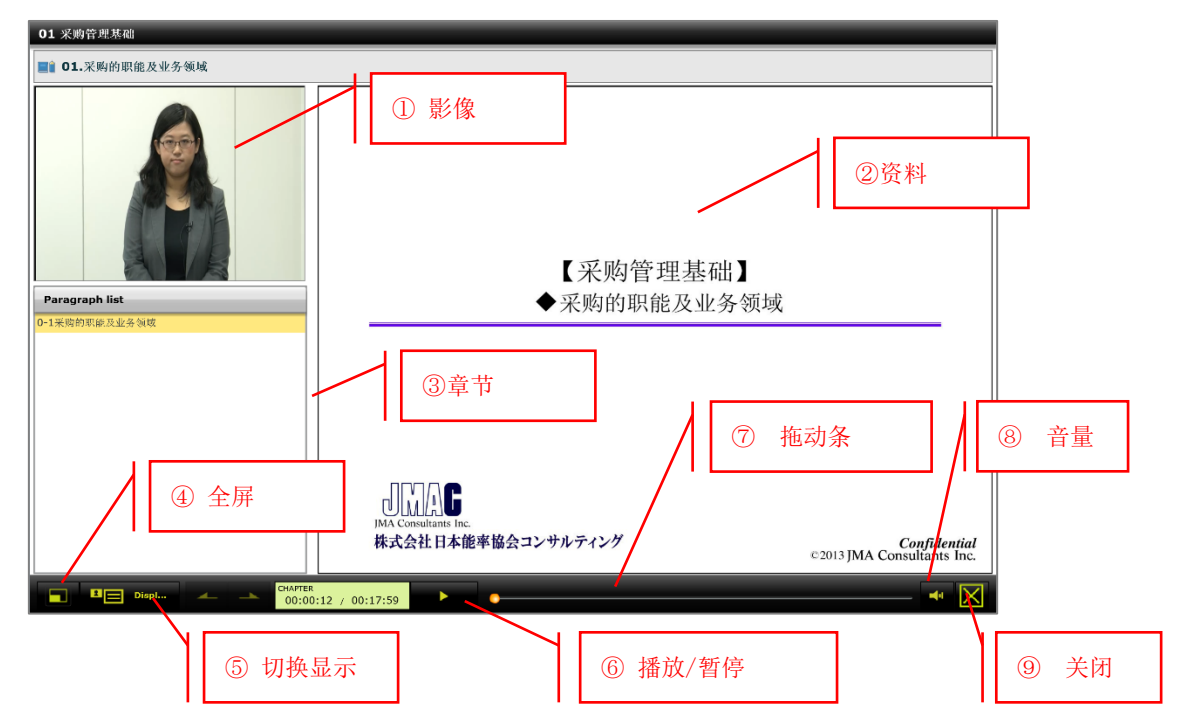

各项功能如下:

- 影像:显示讲座影像。
- 资料:显示讲座资料。资料会跟随影像的播放而自动变化。
- 章节:显示讲座内的目录。点击后,从对应的影像开始播放。
- 全屏:在显示器上最大程度显示画面。
- 切换显示:每按下一次按钮,将进行如下切换显示。

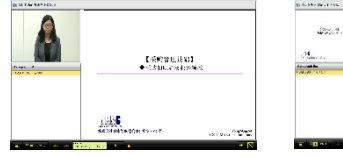

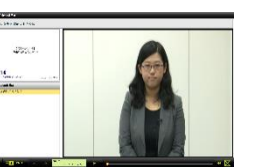

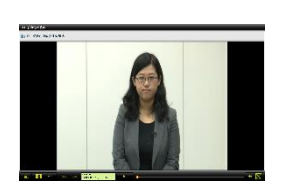

影像:小 资料:大 资料:小 影像:大 影像:最大显示 资料:最大显示

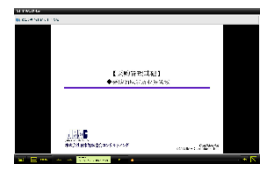

- 播放/暂停:控制影像的暂停和播放。
- 拖动条:显示影像的播放位置。可以通过移动拖动条来指定播放位置。
- 音量:可以调整音量。
- 关闭:结束本画面。

### 5) 章节详情画面

在内容详情画面双击章节后,会显示章节详情画面。

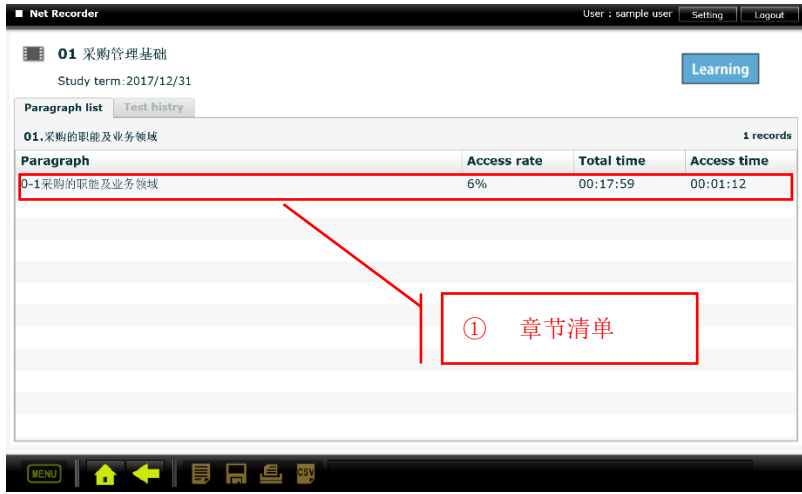

各项功能如下:

① 章节清单:可以确认各章节的时间、观看时间、收视率。 双击此行后,即可从该章节开始观看。